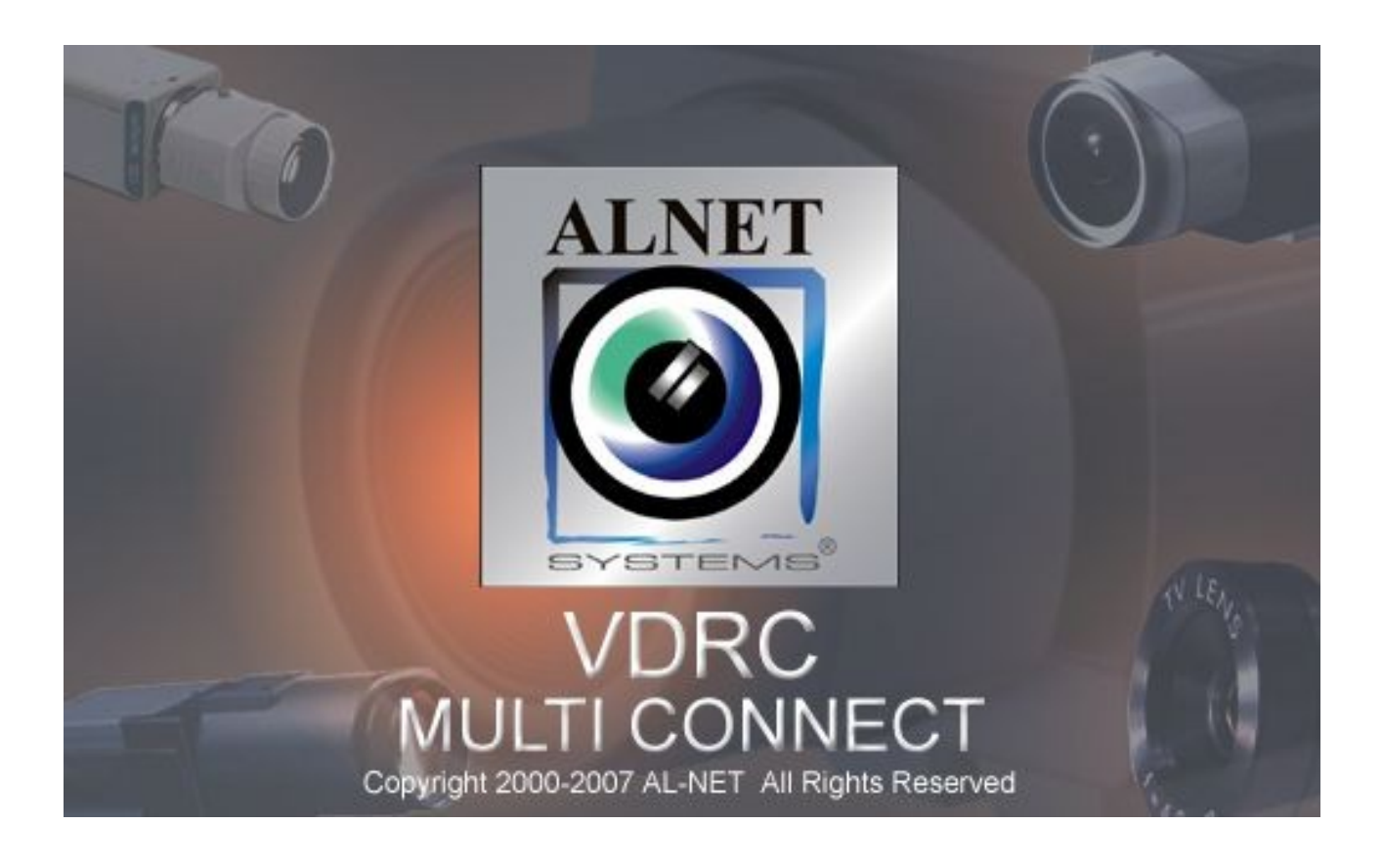

# **Mobile VideoDR-C**

# for Symbian OS 9, 3<sup>rd</sup> Edition Phones user's manual

**User's manual version 1.0 (September 2007)**

**This manual applies to program version 131**

# **Table of contents**

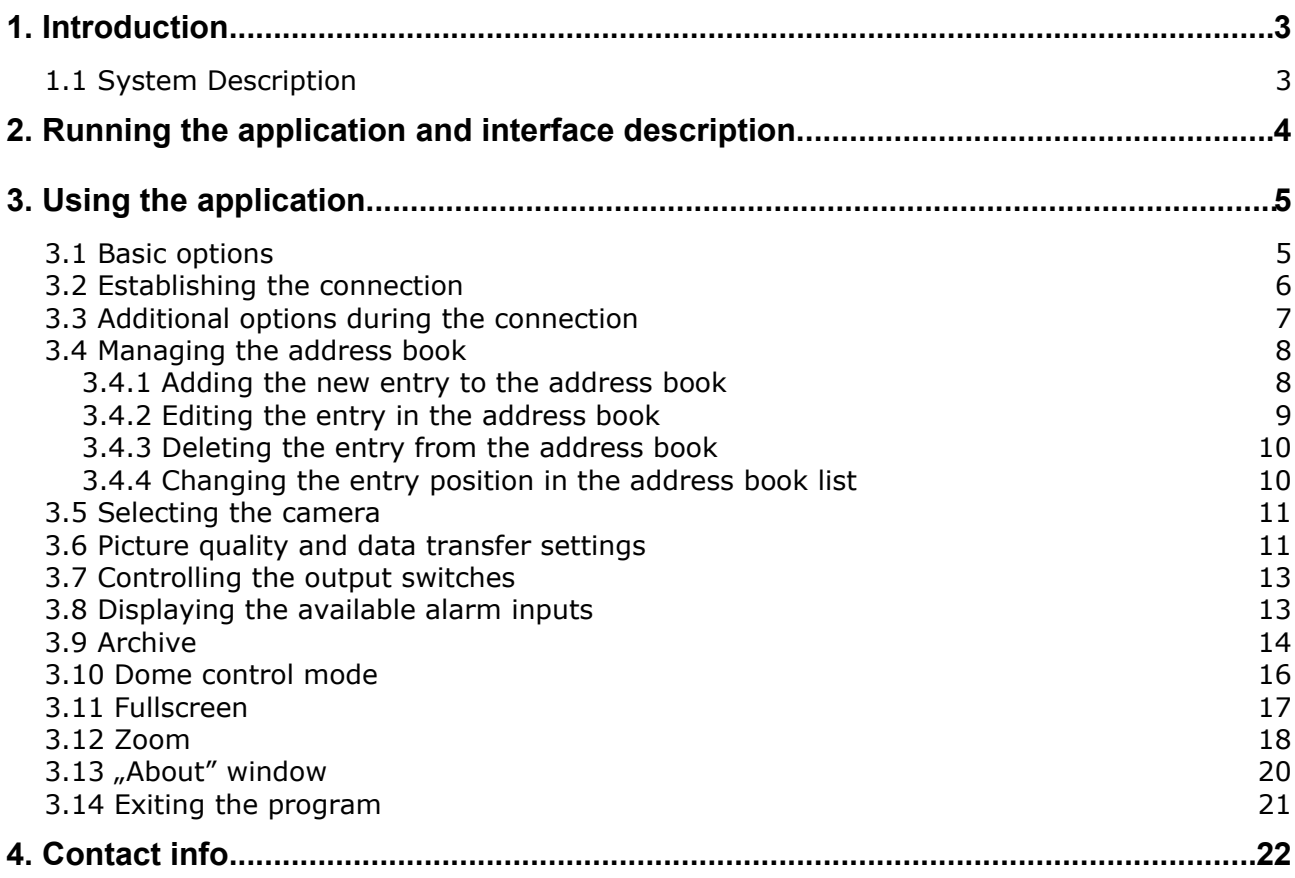

# **1. INTRODUCTION**

We present to you next version of VDRS AV system with many new functions and modules. Many of these changes is the effect of our cooperation with You and our Partners. Part of them are our ideas which extend capabilities of digital video recording. Please pay your attention to the possibilities of simultaneous image recording from network cameras and, widely used so far, analog cameras, developed archives and wider capabilities of controlling the whole system.

#### **1.1 SYSTEM DESCRIPTION**

VDRS AV is a digital video recorder designed for cooperation with CCTV cameras. It uses PC class computers which work under control of Microsoft Windows 2000/XP operating system. New VDRS AV system version can record image from up to 64 cameras, servicing 16 output switches and 16 alarm inputs. Moreover the system can be hybrid, that is one system can service both analog an IP cameras – thanks to this it is possible to upgrade an existing installation and add IP or analog cameras. Managing the video server through the network is possible. Program allows wide possibilities of motion detection settings, searching the motion in archives, servicing alarm events. Differential image-compression method guarantees image recording longer than in other systems of that type without changing the image quality and storage space.

Software for managing VDRS AV system consists of two independent applications:

- 1. VDR-S *(Video Digital Recording Server)*
- 2. VDR-C (*Video Digital Recording Client)*

The first application is a server: processes image from the cameras, manages user accounts, tasks, controls the cameras. The second one is used as a client. We can connect to the server by a local network and do remote monitoring. Client application is available on mobile devices (mobile phones, Pocket PC) which allows access to camera images from any place in the world.

#### **2. RUNNING THE APPLICATION AND INTERFACE DESCRIPTION**

The program is designed to work with the Symbian 9,  $3<sup>rd</sup>$  Edition Operating System, and works with cellular phones equipped with that system (e.g. Nokia E- and N-series). This user's manual is based on program version 131 installed on Nokia N80 phone. This program can be downloaded free of charge from the [www.alnetsystems.com](http://www.alnetsystems.com/) website. After copying it to the cellular phone, the

program is ready to run. In order to run it, just click the **VDRC** icon **vorter** in the main menu..

After the program starts, it's main window appears:

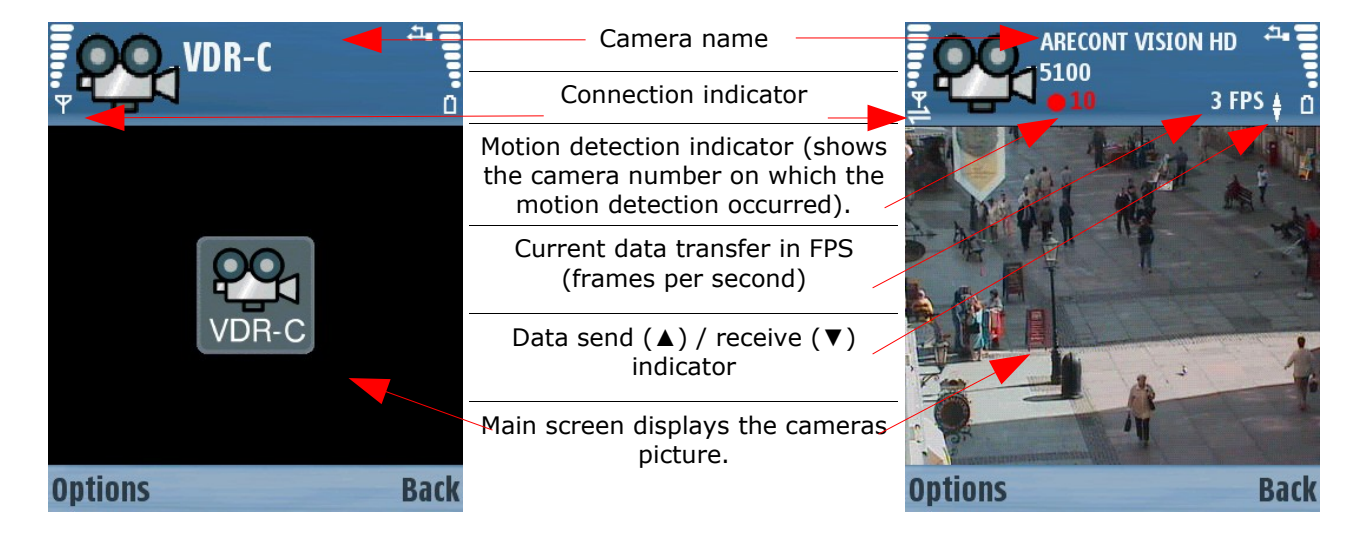

*Picture 1: Program's main window*

- 1. **Options** available program options
- 2. **Back** return to the previous screen (or program exit, when used in the main window).

# **3. USING THE APPLICATION**

# **3.1 BASIC OPTIONS**

After program start, in the main window, the following options are available:

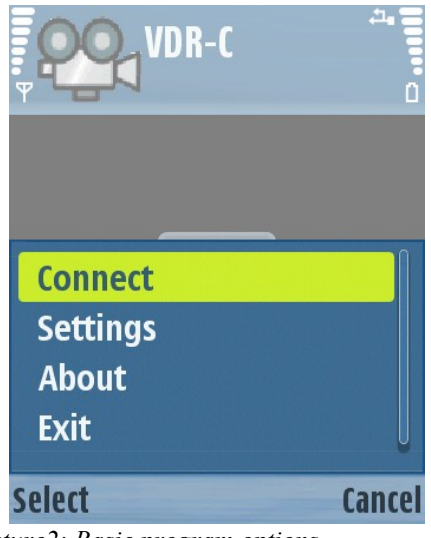

- **Connect –** opens the address book with the list of defined VDRS servers and establishes connection with selected one
- **Settings** additional program settings
- **About** information about the program version, manufacturer, etc..
- **Exit** exits the program

Select the option with joystick and confirm selection with **Select** button (or by pressing the joystick).

**Cancel** button – returns to the previous menu without saving changes.

*Picture2: Basic program options*

# **3.2 ESTABLISHING THE CONNECTION**

Selecting the **Connect** option opens the address book with the list of VDRS servers. Pressing the joystick in the main program window has the same effect.

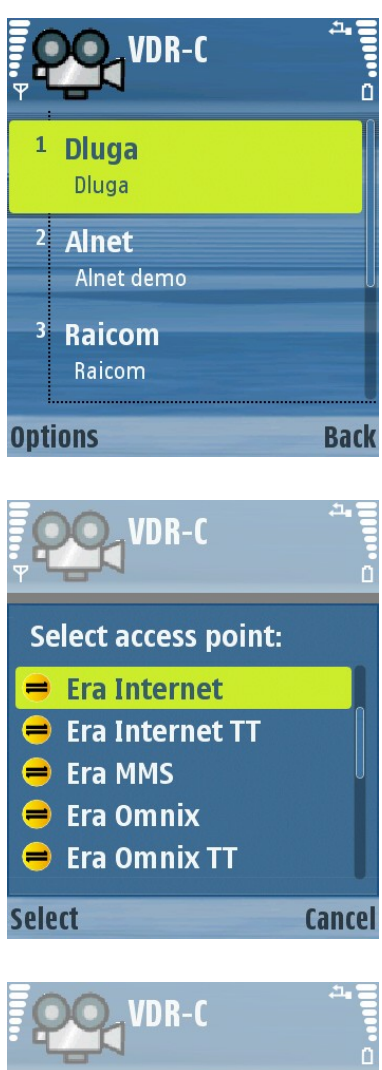

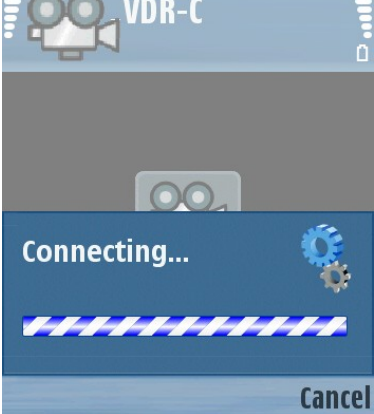

*Picture3: Establishing connection*

Select the server with the joystick, and confirm the selection with pressing the joystick.

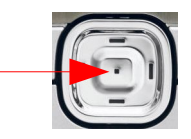

As the server is selected, a new window with available Internet connections list appears. The Internet connection should be configured according to the information you have received from your GSM provider. Select the connection with the joystick and press the **Select** button (or joystick).

The connection progress screen appears, and after the connection is established, the picture from the  $1<sup>st</sup>$  camera will be shown..

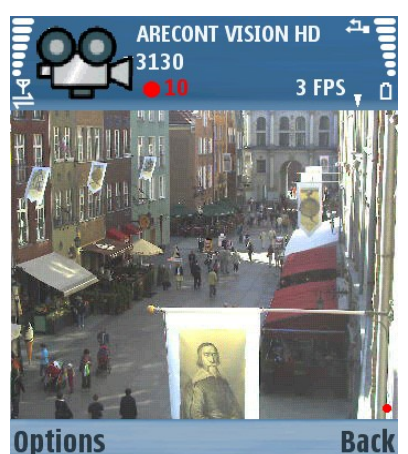

*Picture4: Connection established*

## **3.3 ADDITIONAL OPTIONS DURING THE CONNECTION**

During the active connection with server, the following additional options are available:

- **Camera** camera selection
- **Settings** picture quality settings
- **Output switches** controlling the output switches
- **Input alarms** displaying the actual and archive states of available alarm inputs
- **Archive –** access to the archive recordings
- **Dome** dome control mode
- **Fullscreen** switching the view to the fullscreen
- **Zoom** controlling the digital and / or analog zoom (depending on the camera)

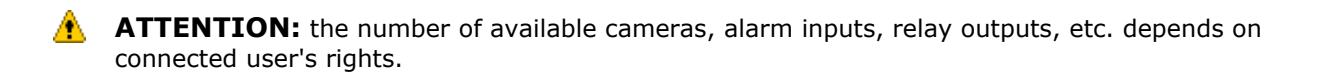

# **3.4 MANAGING THE ADDRESS BOOK**

In the main program window select **Connect**, then **Options –** the address book management menu appears:

- **New address** adding the new entry
- **Change** editing the existing entry
- **Remove** deleting the entry from address book
- **Raise** moving the entry one position higher
- **Lower** moving the entry one position lower

 $1$  Dluga **New address Change Remove Raise** Lower **Select Cancel** 

*Picture5: Managing the address book*

**IDR-C** 

Select the option with joystick and confirm with **Select** button. **Cancel** button – returns to the previous menu without saving changes.

#### **3.4.1 ADDING THE NEW ENTRY TO THE ADDRESS BOOK**

Select the **New address** Option

- **Item title** enter the item name
- **Server address** enter the server address
- **Server port**  enter the server port

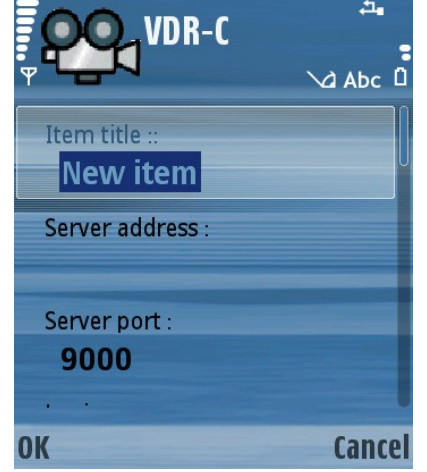

*Picture6: Adding the new entry to the address book*

Move the list with the joystick down to enter two remaining options:

- **Login** enter the user login name
- **Password** enter the user password

**OK** button – confirms the entry, **Cancel** button – returns to the previous menu without saving changes.

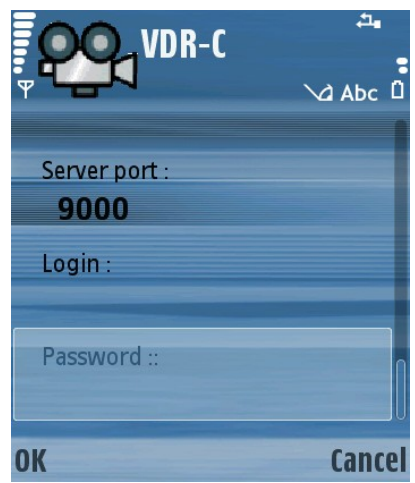

*Picture7: Adding the new entry to the address book*

#### **3.4.2 EDITING THE ENTRY IN THE ADDRESS BOOK**

#### Select **Change** Option

Available options are identical to described above (see **Adding the new entry to the address book**).

**OK** button – confirms the entry, **Cancel** button – returns to the previous menu without saving changes.

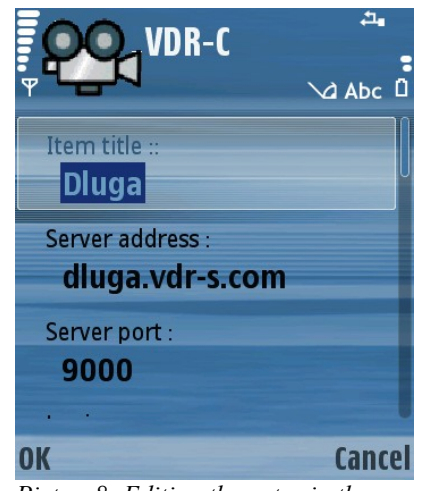

*Picture8: Editing the entry in the address book*

#### **3.4.3 DELETING THE ENTRY FROM THE ADDRESS BOOK**

In order to delete an entry from the address book, select it with joystick, next select **Options** and then **Remove**. A confirmation window will be displayed.

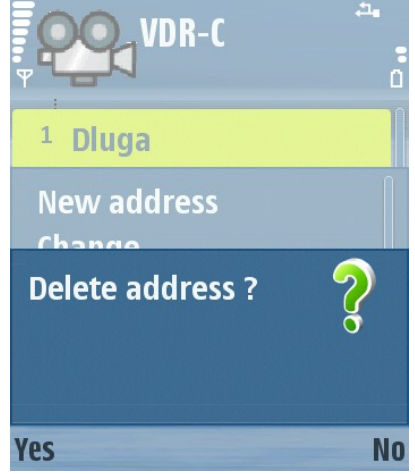

*Picture9: Deleting the entry from the address book*

### **3.4.4 CHANGING THE ENTRY POSITION IN THE ADDRESS BOOK LIST**

You can move the entry position in the address book list when needed. In order to do that, select the entry, then **Options** and then **Raise** to move the entry one position higher, or **Lower** to move the entry one position lower in the list. This allows setting up the desired entry order in the list.

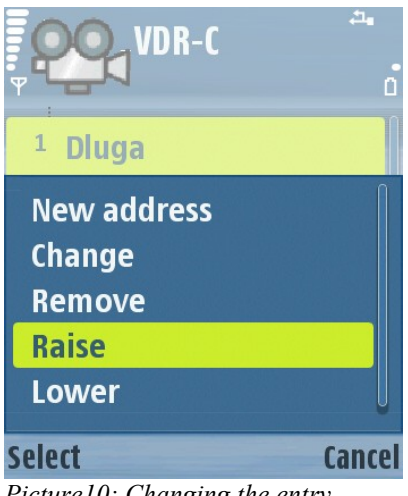

*Picture10: Changing the entry position in the address book list*

# **3.5 SELECTING THE CAMERA**

During the connection select **Options**, and then **Camera**. The list with available cameras appears – select the camera with joystick and confirm with **Select** button (or press the joystick). The red dot next to the camera name indicates that the motion is detected on the camera. During the connection the active camera can be changed with joystick up / down move – the next / previous camera will be displayed without showing the available cameras list.

*Picture11: Selecting the camera*

#### **3.6 PICTURE QUALITY AND DATA TRANSFER SETTINGS**

During the connection, select **Options** and then **Settings**.

A window with quality and data transfer settings appears:

- **Picture quality** setting the displayed picture quality – move the slider with joystick left for lower quality, and right for higher quality.
- **Maximum frame rate** setting up the data transfer change the value with the joystick left / right, or press the joystick and select the value from the list; confirm with **OK** button.

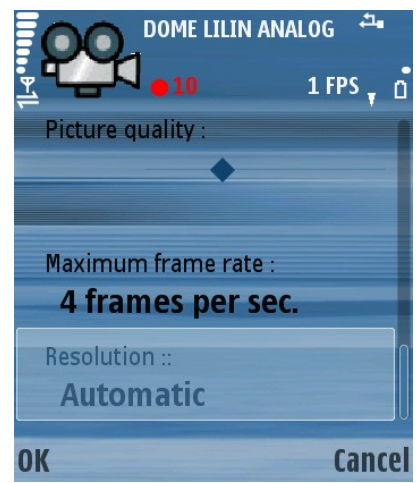

*Picture12: Picture quality and data transfer settings*

Available values:

- **Frame per 4 sec.** one frame per 4 sec. is displayed
- **Frame per 2 sec.** one frame per 2 sec. is displayed
- **1 frame per sec.** one frame per 1 sec. is displayed
- **2 frames per sec.** 2 frames per sec. are displayed
- **4 frames per second** 4 frames per sec. are displayed
- $\circ$  **No limit** data transfer is not limited

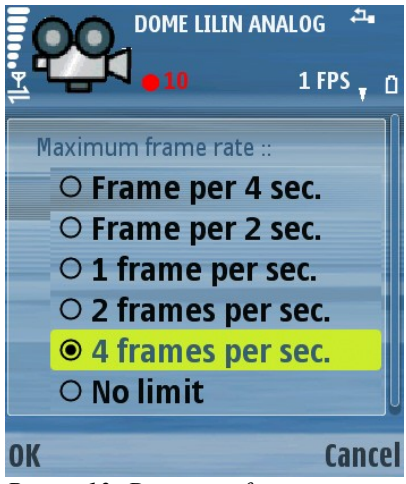

● **Resolution** – setting the resolution of the displayed *Picture13: Data transfer settings* pictures – change the value with the joystick left / right or press the joystick and select the value from the list; confirm with **OK**.

Available values:

- **Automatic** resolution is adjusted automatically recommended
- **320x240**
- **240x176**
- **176x128**
- **208x160**

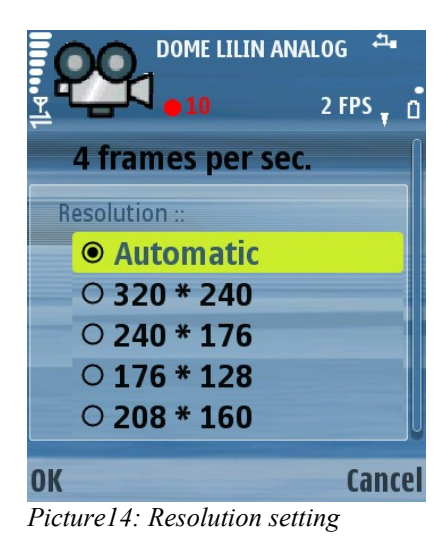

**Attention:** This client program is developed and optimized to work with VDRS / Netstation 3.x.x.x Version servers. In case of connection with 2.x.x.x Version servers, the resolution in the client program should be set up at one of the available values (not **Automatic**). Moreover, while connecting with 2.x.x.x Version servers, some functions of the client program are not available (e.g. Digital Zoom)

# **3.7 CONTROLLING THE OUTPUT SWITCHES**

During the connection, select **Options**, and then **Output switches** – the list with available output switches appears.. The

icon describes inactive output switch, while the  $\frac{R_{\bullet}}{R_{\bullet}}$  icon  $e^{\theta}$ means, that the output switch is active. To change between active / inactive state of the output switch, press the **Select** button (after change, it automatically returns to the previous screen) or press the joystick (after change, the output switches list remains open).

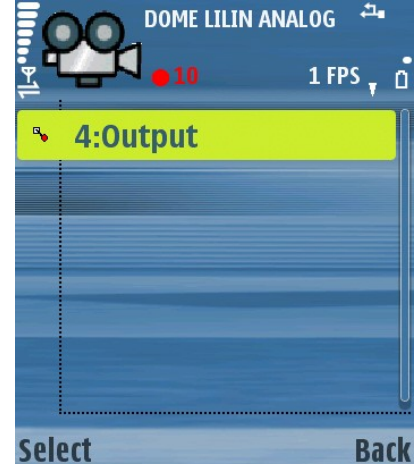

*Picture15: Controlling the output switches*

### **3.8 DISPLAYING THE AVAILABLE ALARM INPUTS**

During the connection, select **Options**, and then **Input alarms** – the list with available alarm inputs appears:

- **OFF** inactive alarm input
- $ON active$  alarm input

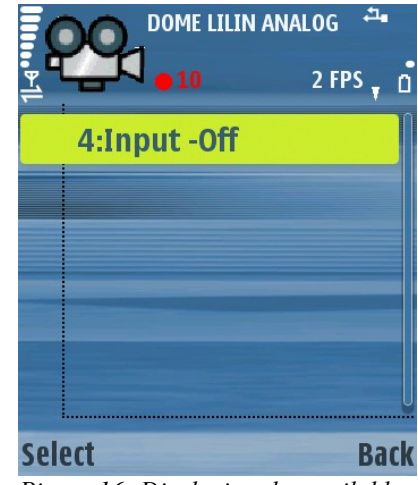

*Picture16: Displaying the available alarm inputs*

Moreover, when the alarm input is selected, and the **Select** button (or joystick) is pressed, the list with archive states of selected alarm input will be displayed.

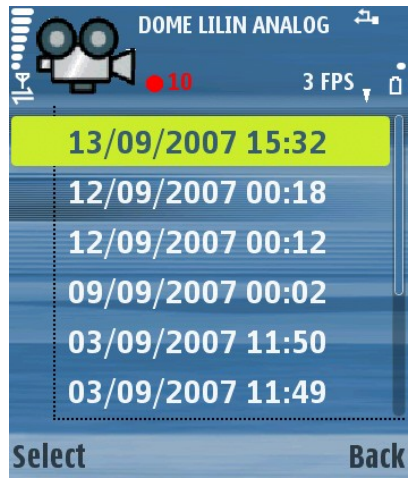

*Picture17: Displaying the available alarm inputs*

# **3.9 ARCHIVE**

During the connection, select **Options**, and then **Archive**. A new window appears, where the time parameters of the archive recordings should be entered.

- **Show archive from date** displays the archive recordings from selected date
- **time** displays the archive recordings from selected time
- **Archive available from** date and time, from which are the archive recordings available on the server

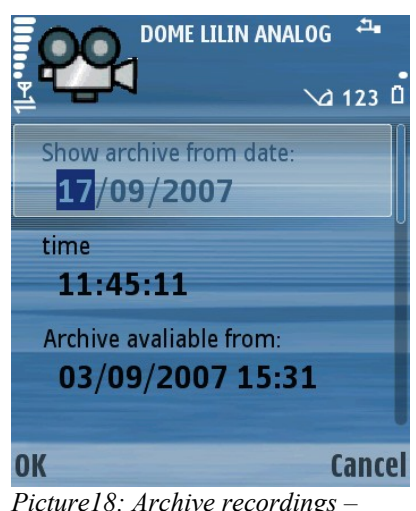

*Picture18: Archive recordings – time parameters*

 **3. Using the application**

After selecting the date/time starting point, select **OK –** the recordings from selected camera will be displayed. The camera can be changed with joystick up / down move. The "**Archive**" label will be added to the camera name. Additionally, the recording time (green color) and the archive display mode indicator will be displayed:

- - **play mode**
- - **play backwards mode**
- **Pause mode**

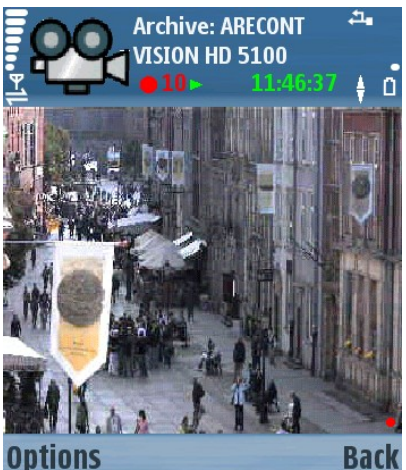

*Picture19: Archive recordings playing*

The archive display mode can be changed with joystick as follows:

- **right** play mode
- **left** play backwards mode
- **press** pause mode

In the archive mode there's a Digital Zoom function available – see chapter **3.12 – Zoom.**

In order to exit the archive mode and return to the previous screen, press the **Back** button.

# **3.10 DOME CONTROL MODE**

During the connection, select **Options**, and then **Dome** (or press joystick) – option is available only if the active camera is the dome camera, and the connected user has the rights to control it. The "**Dome**" label will be added to the camera name, which indicates the dome control mode is active.

The dome is controlled with the joystick – the joystick movement in any of 4 it's directions, causes the dome movement in desired direction.

Controlling the **Zoom** – see chapter. **3.12 – Zoom**

Additionally, there's a **Dome Preset Recall** function available – to set the dome at one of the predefined presets, enter the preset number with phone's keyboard (in 2-digit notation, e.g. Preset No. 2 is recalled by entering "**02**")

To exit the dome control mode, press the **Back** button or joystick.

**Dome: DOME LILIN ANALOG Options Back** 

*Picture20: Dome control mode*

# **3.11 FULLSCREEN**

During the connection, select **Options**, and then **Fullscreen**. The picture of selected camera will be displayed in fullscreen mode.

The active camera in fullscreen mode can be changed with the joystick up / down (while holding the phone horizontally).

To exit the fullscreen mode, press the phone's button right to the joystick, just below the display – see picture 22 – the button described as "**Back**".

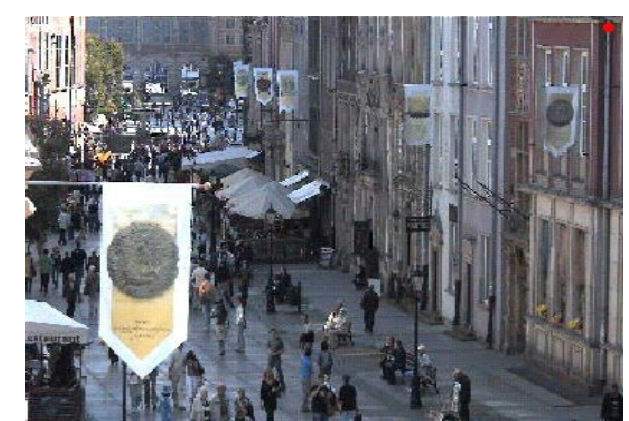

*Picture21: Fullscreen mode*

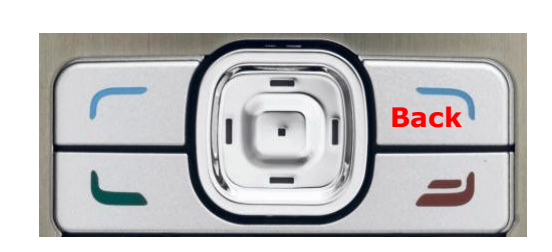

*Picture22: Exit the Fullscreen mode*

# **3.12 ZOOM**

During the connection, press the **#** button to Zoom-in, and the **\*** button to Zoom-out.

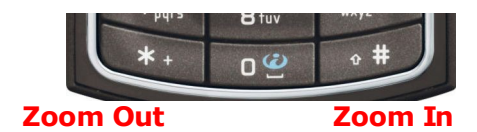

The functionality of **Zoom** mode depends on the type of active camera:

*Picture23: Zoom mode*

Cameras without the optical zoom

○ Only digital Zoom is available – controlled with **#** button (Zoom-in, up to 10 zoom-steps), and \* button (Zoom-out). Activating / deactivating the Zoom mode can be done with pressing the joystick. A "**Zoom**" label is added to the camera name. In that case, only the data which are needed to display the zoomed part of the screen are sent from the server. If the digital zoom mode is enabled, there's a possibility to move the zoomed part of the image with the joystick.

Cameras with the optical zoom / dome cameras

Both digital and optical Zoom modes are available (also simultaneously).

○ **Optical Zoom** – enter the dome control mode (see chapter **3.10 Dome control mode**). In that mode, use the **#** and **\*** buttons for optical zoom-in and zoom-out (amount of zoom steps depends on the camera) – a ..**Dome**" label will be added to the camera name.

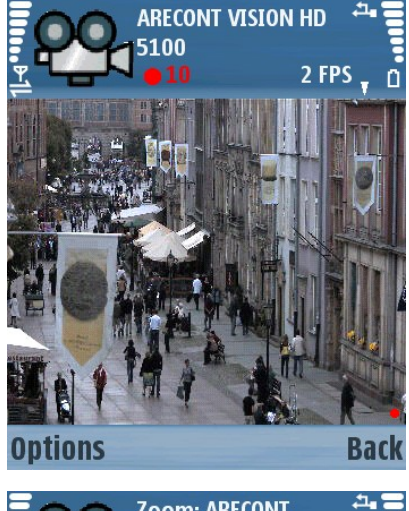

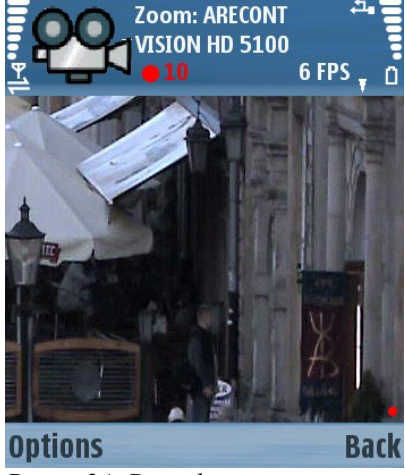

*Picture24: Digital zoom*

○ **Digital Zoom** – irrespective of the digital zoom, if the dome control mode **is not active**, use the **#** and **\*** buttons for digital zoom-in and zoom-out (up to 10 zoom-steps). A "**Zoom**" label will be added to the camera name. In that case, only the data which are needed to display the zoomed part of the screen are sent from the server. If the digital zoom mode is enabled, there's a possibility to move the zoomed part of the image with the joystick. Pressing the joystick **does not activate** digital zoom mode (as it activates

dome control mode in that case), but if digital zoom mode is already activated, you can exit it by pressing the joystick.

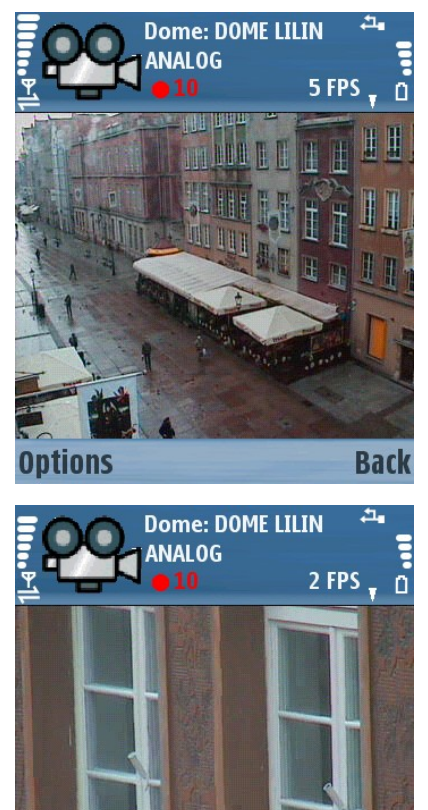

**Options Back** *Picture25: Optical zoom*

# **3.13 "ABOUT" WINDOW**

At any moment select **Options**, and then **About**. The window with informations about the software version, manufacturer, etc. appears.

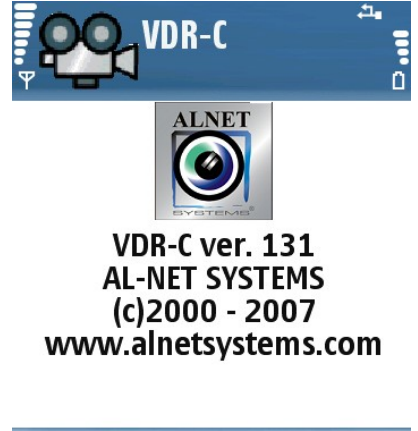

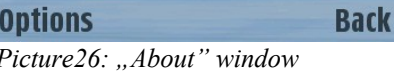

# **3.14 EXITING THE PROGRAM**

At any moment, select **Options**, and then **Exit**. A program exit confirmation screen appears. Select **Yes** to exit the program. In the main menu (also during the connection) you can exit the program by pressing the **Back** button.

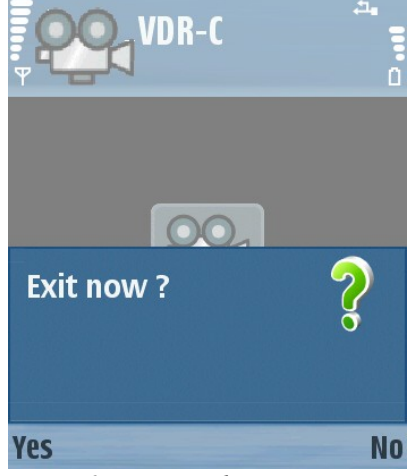

*Picture27: Exiting the program*

# **4. CONTACT INFO**

#### **European Headquarters:**

#### **ALNET SYSTEMS Inc.**

Skrzeszewo 148 83-330 Zukowo POLAND

tel (+48 58) 741 89 25 **DE** tel (+48 58) 741 59 87 **EN** tel (+48 58) 732 26 33 **EN** fax (+48 58) 681 82 41

e-mail: [pl@alnetsystems.com](mailto:pl@alnetsystems.com) e-mail: [de@alnetsystems.com](mailto:de@alnetsystems.com) e-mail: en@alnetsystems.com

#### **American Headquarters:**

#### **ALNET SYSTEMS Inc.**

2200 North Federal Hwy, Suite 209 Boca Raton FL 33431 USA

Toll Free Phone: 1 (866) 50 ALNET Toll Free Phone: 1 (866) 50 25638 fax: 1 (561) 620 2633

e-mail: [us@alnetsystems.com](mailto:us@alnetsystems.com)

[www.alnetsystems.com](http://Www.alnetsystems.com/)